# 工業三相電力監控記錄器 產品使用說明

Model: PWX-105 工業三相 AC220-330V 三組獨立 CT 量測

# PWX-105 工業三相電力監控記錄器

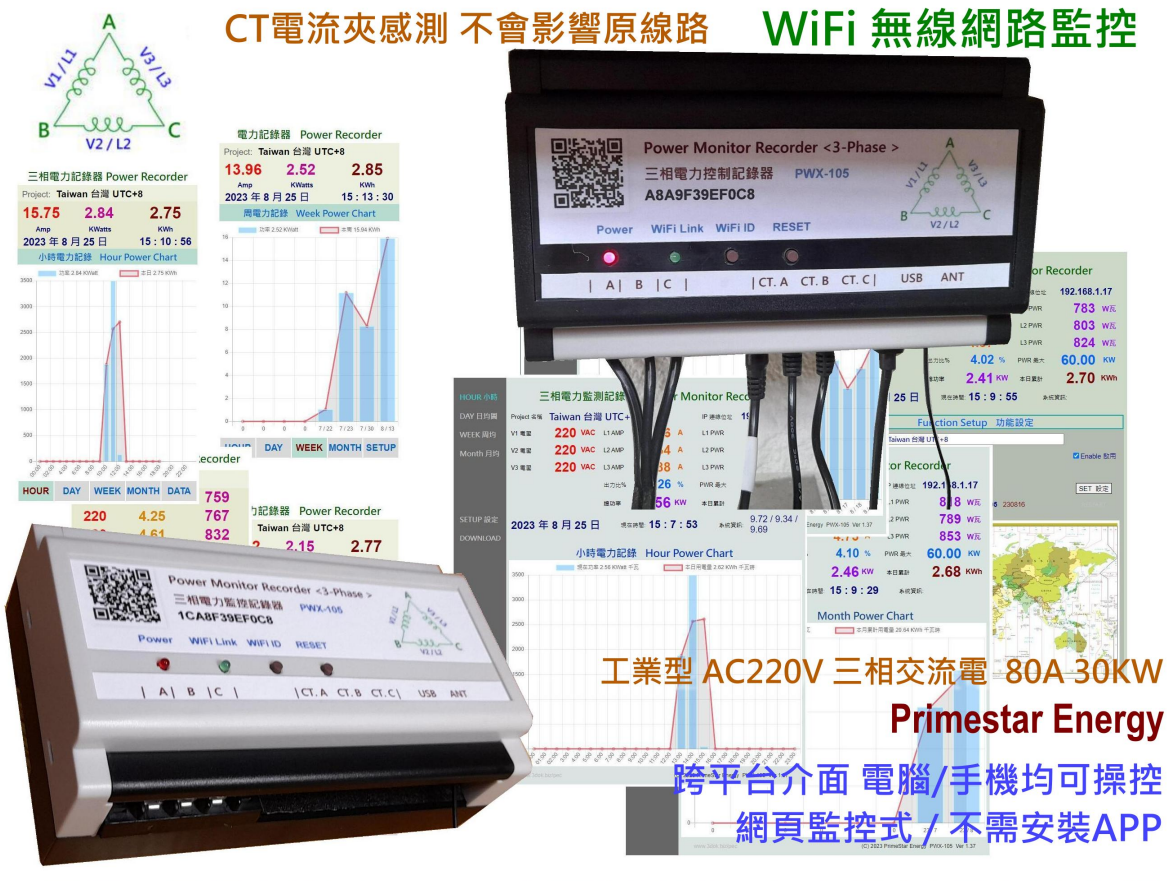

工業用三相交流電 220V / 網頁操控型 / 小時 日 周 月 電力記錄

Updated: 2023.9.12

## 1. 產品介紹

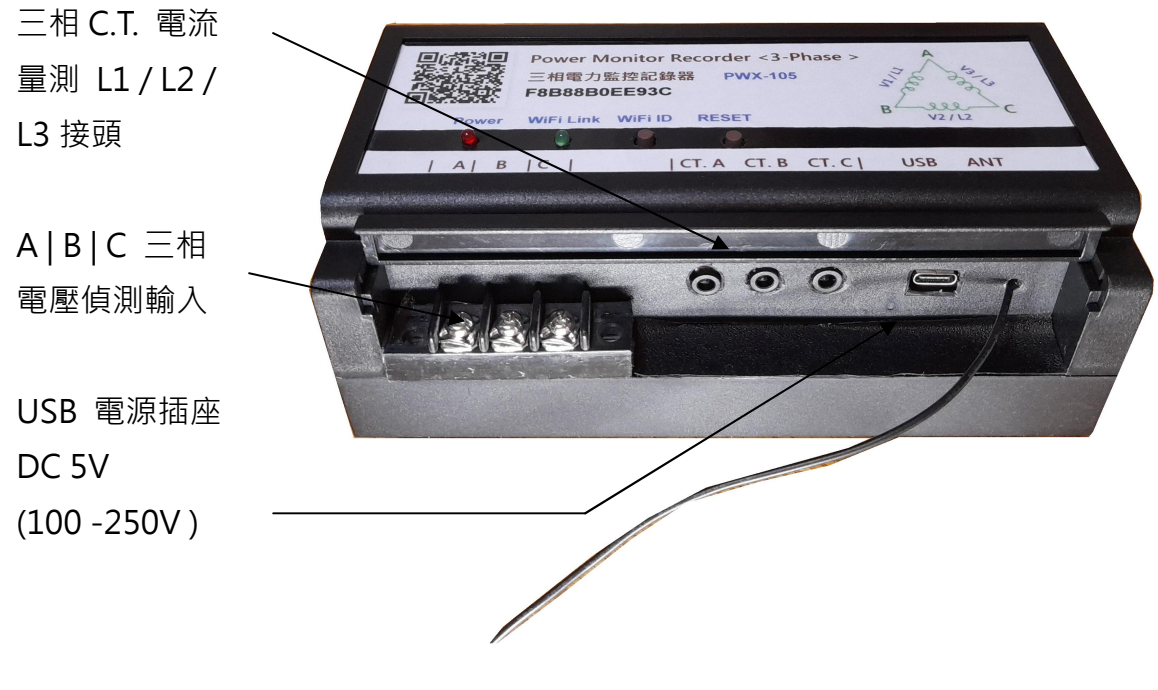

Power LED : 紅色電源指示燈 ( 表示產品已工作中 )

WiFi Link : 綠色 WiFi 傳輸顯示燈 ( 當 WiFi 資料傳輸時會閃動 )

- RESET : 系統重新啟動按鈕 (按下系統自動重啟 )
- WiFi ID : WiFi 登入重置按鈕 (按住 10 秒後, WiFi 清除重設)

> 先關閉電力箱電源總開關 : 確定關閉電源後,才能進行電控箱操作,安全第一.

- > 三相電壓偵測 A|B|C 電壓輸入 : A|B|C 三相電壓偵測輸入, 接至三相電力線 任意節點, 用來偵測即時電壓值. ( 可接或不接, 市電 / USB 兩種模式均可工作 )
- > 安裝 CT 電流感應器至電力箱 : 將 CT 電流感應器之開口夾子扣住電力線, 然後 押扣夾子開口閉合, 依序再將 A | B | C 三組插頭接至 CT 感應器插座.
- > 三相 CT 電流感應器 : 三組獨立 CT 電流感應器, 請接至主電力線 A | B | C 為 L1 / L2 / L3 入戶三線電力來偵測用電測量點.
- > 接上 USB 電源 : 等復電後, 紅色電源燈會亮起, 表示已供電, 然後藍色 WiFi 傳輸燈 亮起, 表示 WiFi 無線傳輸已工作 OK.
- > 用手機掃描機上或包裝盒內本機 QR Code : 初次使用需進行 WiFi 與用戶無線網路 設定連線及輸入用戶無線密碼設定, 爾後便可直接掃描 QR Code 進行無線控制傳輸.
- > 隨時可用手機掃描機上 QR Code 進入控制網頁 : 網路設定完成後, 本機便可透過 用戶無線網路配發之內部網路位址, 如 192.168.1.25 顯示即時電力數據及電力統計圖, 連線網址可以存成捷徑, 以方便爾後點擊開取.
- > 三相供電及 USB 供電工作模式 : 本產品具有兩種供電工作模式
	- 三相電壓偵測及供電輸入 將任意三相電力點接線至 A | B | C 三相電力輸入座, 用來供電及三相電壓值讀取, 則 USB 插座不用接, 直接由三相供電, 工作頁面 V1 / V2 / V3 電壓即為三相電壓值. ( 適用於 AC220V )
	- USB 供電輸入 A | B | C 三相電力輸入座 不用接, 直接插上 USB 電源產品便可開始 工作, 工作頁面 V1 / V2 / V3 電壓由設定頁用戶輸入 <裝置電壓>, 然後勾選啟用 即可. ( 適用於 AC 220V / 330V )
	- ( 注意 : 當應用於 AC 330V 工業三相電力時, 只能使用 USB 供電模式, 本機內部 隔離耐壓最高只到 280V, 不可直接至 AC330 電力線上, CT 電流感應器則不受影響 ! )

# 2. 產品安裝

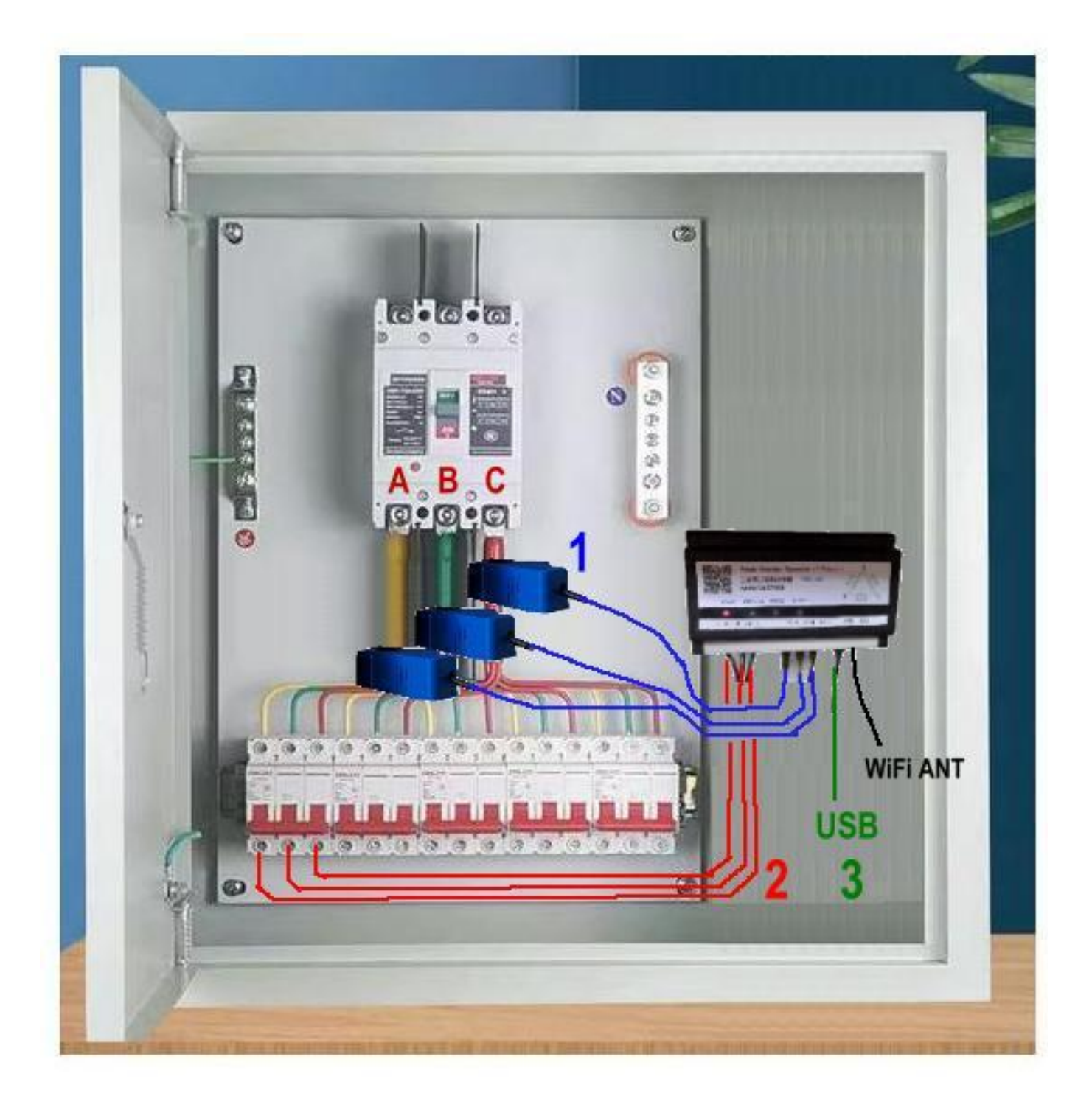

- > 關閉 NFB 電力開關 斷電 : 本機安裝時, 請先關閉電源開關, 於斷電情況安裝, 安全第一優先 !
- > 固定好 PWX-105 主機位置 : 本機可安裝於電源箱内, 或電源箱附近, 但需要有 WiFi 信號位置, 才能方便無線連線工作.
- 1. 連接三組 CT 電流感應器 : 將三組獨立 CT 感應器夾在三相電力線上面即可. 再接到 本機 CTAIBIC 插座位置, 如藍色線 <1> 所示, 便可偵測電力活動情形, 三組 CT 電流感應器, 將用來監測 L1 / L2 / L3 三線電力系統之功耗記錄.
- 2. 連接三相供電及電壓偵測 : 將三相電力接至 A | B | C 三相電力輸入座, 如 <2> 紅色線所示, 用來供電給本機及三相電壓值偵測用, 適用於 AC220V 電力系統, 便不需 再接 USB 供電, 本機內部可由三相電力線來取得供電.
	- ( 注意: 本機最高電壓承受範圍為 280V, 當應用於 AC330V 時, 只能使用 USB 供電模式, 三相電壓輸入座, 只適用於 AC220V ! )
- 3. 連接 USB 電源 : 由 USB 插頭供電給本機模式, 則跳過 <2> 不需連接三相電力輸入座, 直接由 USB 供電至本機, 即可正常工作, 但要開啟 <設定頁> 之 Voltage 裝置電壓 輸入 目前之工作電壓 並勾選啟用即可.
	- ( USB 供電模式, 適用於 AC220V 330V 三相電力系統, 但注意 USB 供電插座為 AC100V 250V 電壓範圍, 如為 AC330V 應用時, 需降壓給 USB 供電即可. )
- > WiFi ANT 外部增強天線 : 本機已有內部 WiFi 天線, 外部天線可增強 WiFi 信號, 提升 無線傳輸效能, 但若處於 WiFi 信號較弱地點時, 可加裝 WiFi 信號增強器來提增無線 電波, 達到更佳的網路傳輸環境.
- > 本機安裝完成 再次檢查連接 OK 後, 開啟 NFB 電力開關 : 當通電完成後, 本機紅色 電源燈會亮起, 然後 WiFi 傳輸燈會閃動, 表示本機已正常工作中.

下一步 開始進行 WiFi 無線網路設定.

### 3. 初次無線網路設定

> 清除之前舊的 WiFi 重設無線網路 : 初次設定 WiFi 網路, 先按住 WiFi ID 按鈕超過十秒, 系統便會清除原有 WiFi 設定參數 進入 WiFi 初始設定.

> 登入本產品之 WiFi 初始設定 : 開啟手機之 WiFi 網路設定功能, 搜尋本機之 WiFi 路由點,

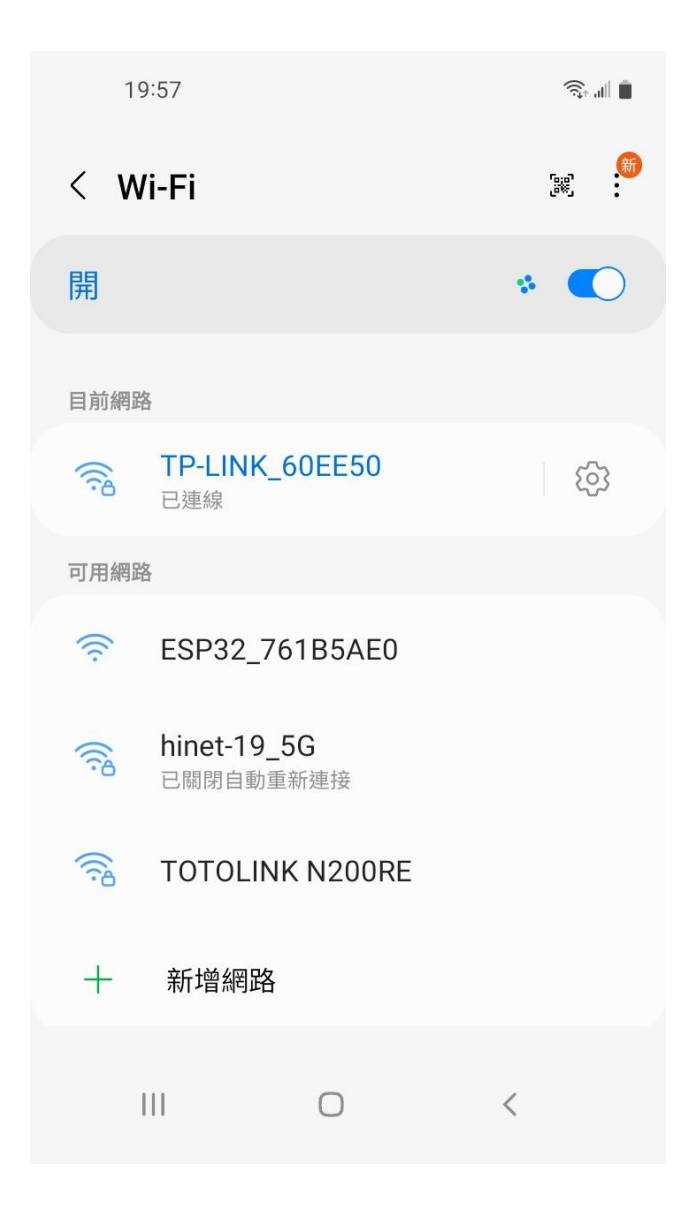

> "ESP32\_XXXXX" ESP32 開頭之 WiFi 即為本產品, 後面代碼為跟機機號, 點選進入設定.

> 本網點雖無網路功能但沒關係, 目的 只是藉由手機進入機器內部, 進行 WiFi 密碼設定而已.

> 用手機掃描本產品之 QR-Code 機號 ID, 進行 WiFi 初始設定\_

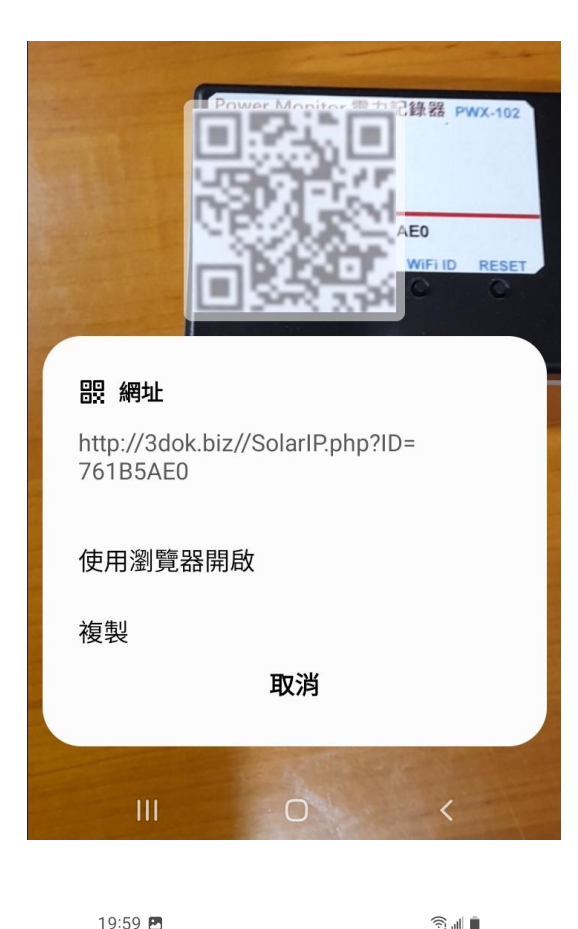

> 使用手機掃描機上 QR Code 機號 ID 後 出現畫面, 使用瀏覽器開啟 設定網頁\_

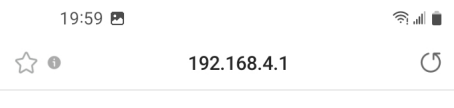

# WiFiManager

#### ESP32\_761B5AE0

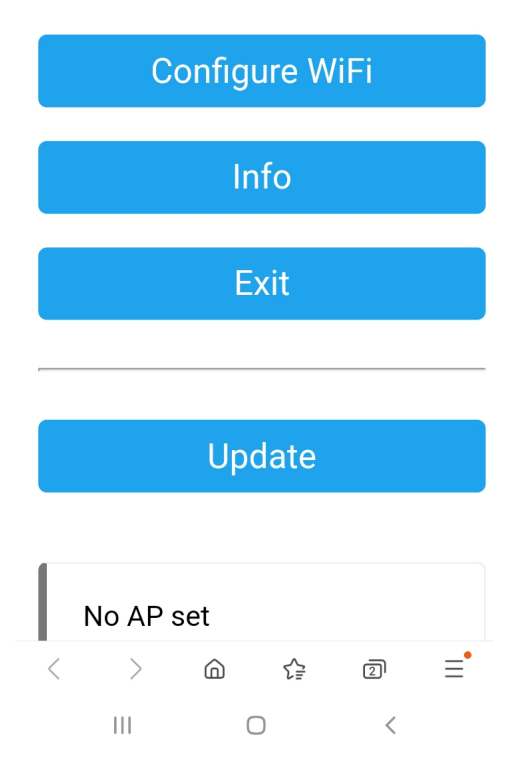

> 出現本機之 WiFi Manager 網路熱電 設定畫面, 點選 Configure WiFi

19:59 图

Mi\_FH-2F ال. م

∎ ال ک

- goforwildnetis2.4G ال م
- **ASUS** اان م
- **CHT 20** ار م

#### **SSID**

TP-LINK\_60EE50

Show Password

Password

.........

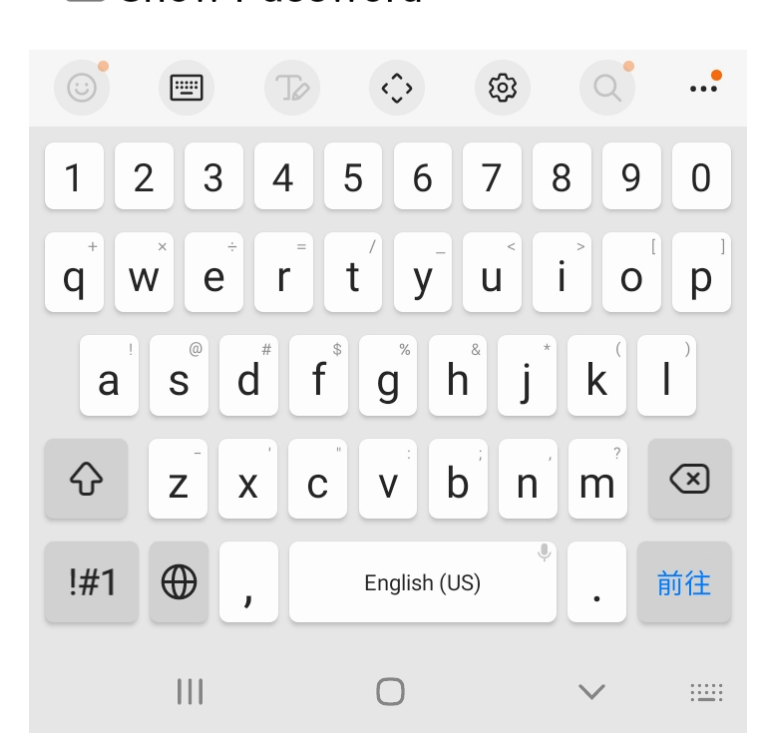

- > 選取希望做為本機連線之家中 WiFi 連線網點後, 輸入家中之 WiFi 無線連網密碼後 按 SAVE 儲存 OK
- > 此時所設定之 WiFi 連接點, 必須 跟爾後手機要點選本機網頁之 熱點相同, 否則將會受防火牆阻擋, 連不上本機.
- > 無線網路設定完成 OK !

$$
20:00\ \blacksquare
$$

 $\widehat{\mathbb{R}}$  in  $\widehat{\mathbb{R}}$ 

 $(5)$ 

 $\triangleleft$ 

 $\leftrightarrow$  0

192.168.4.1

**Saving Credentials** Trying to connect ESP to network. If it fails reconnect to AP to try again

 $\langle$  $\left\langle \right\rangle$  $\bigcirc$ ☆  $\overline{2}$  $\equiv$  $\mathbf{III}$  $\bigcirc$  $\,<\,$ 

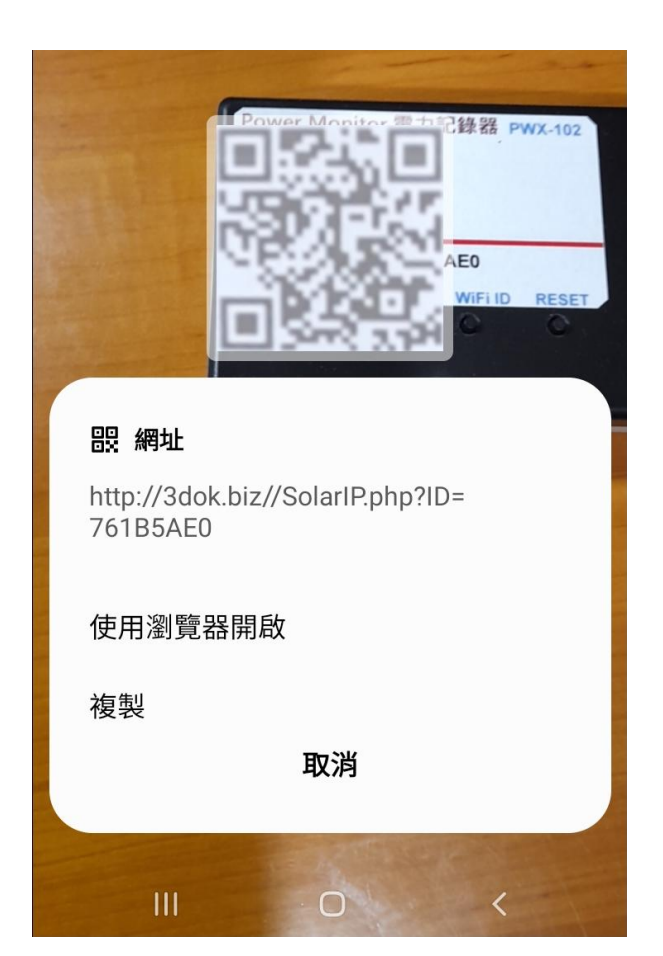

- > 出現該畫面 即表示本產品之初始 WiFi 網路連線已完成, 當下次再次 掃描本產品之 QR Code 時, 便會 直接自動進入本機之功能網頁.
- > 如設定流程未完成, 或是手機與本機 之網路不相通, 本產品便無法連接到 手機或家中電腦, 無線網路便無法提供 服務.
- > 當家中有多台 WiFi 無線熱點時, 需 注意此時所設定與日後要遙控本機之 網路同區段, 才能連線.
- > 請重複上面步驟, 以完成初始網路 密碼設定.

- > 再次用手機再次掃描本產品之 QR Code 以進入本機之服務網頁.
- > 當無線網路設定成功後, 此時掃描 條碼透過瀏覽器開啟後, 便會出現 本機所配發之浮動 IP 連線位址, 並 能順利進入本機之功能服務網頁.
- > 開始本機之功能使用操作.

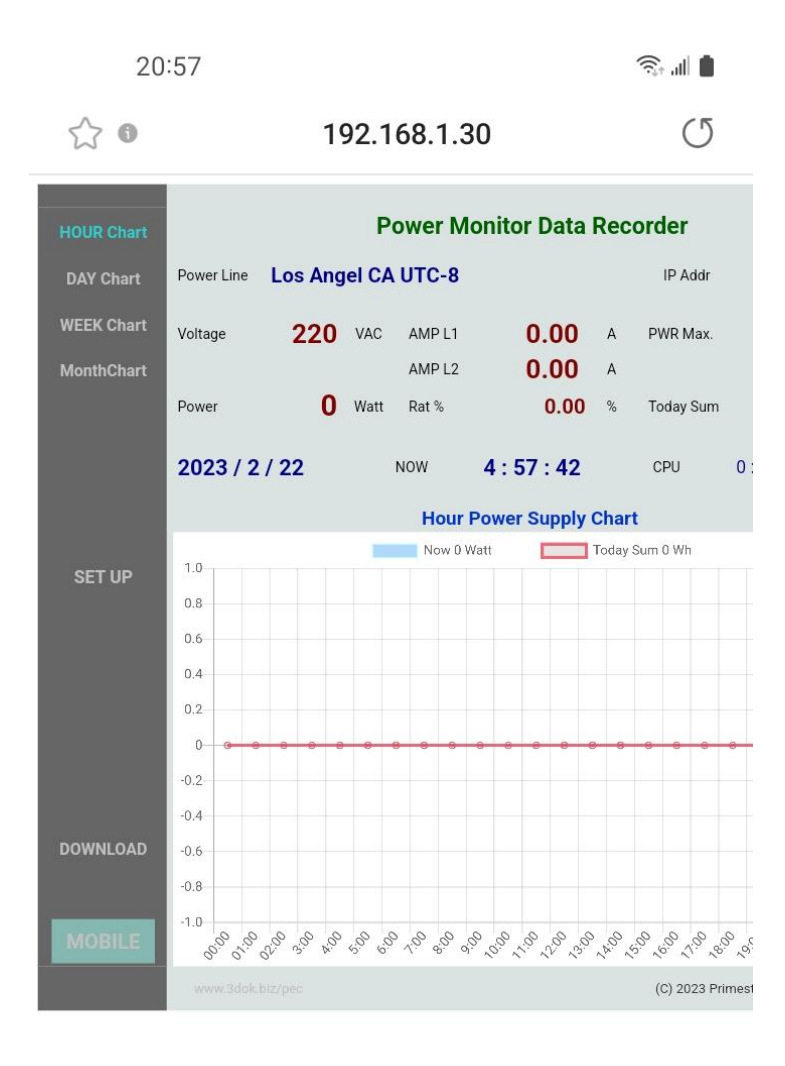

 $\lt$  $\rightarrow$ ⋒ ど 回 Ξ  $\mathbf{III}$  $\bigcirc$  $\lt$ 

- > WiFi 無線網路設定完成, 順利進入本機 網頁, 表示本產品之初始 WiFi 網路連線 已完成.
- > 以後只要手機掃描本機之 QR Code, 便可直接到本產品之網頁中.
- > 上面網址: 192.168.1.30 即為本產品 於家中無線網路之網址, 可以存成捷徑, 下次便可不需掃描 QR Code, 直接透過 捷徑開啟網址即可.
- > 該網址為浮動網址, 由家中無線網路 路由器所配發, 並不一定會相同, 如果 遇到停電 家中網路熱點重設時, 可能 需要回到原始網路重新設定.
- > 無線網路設定部分完成. 開始使用本產品.

# 4. 產品功能說明

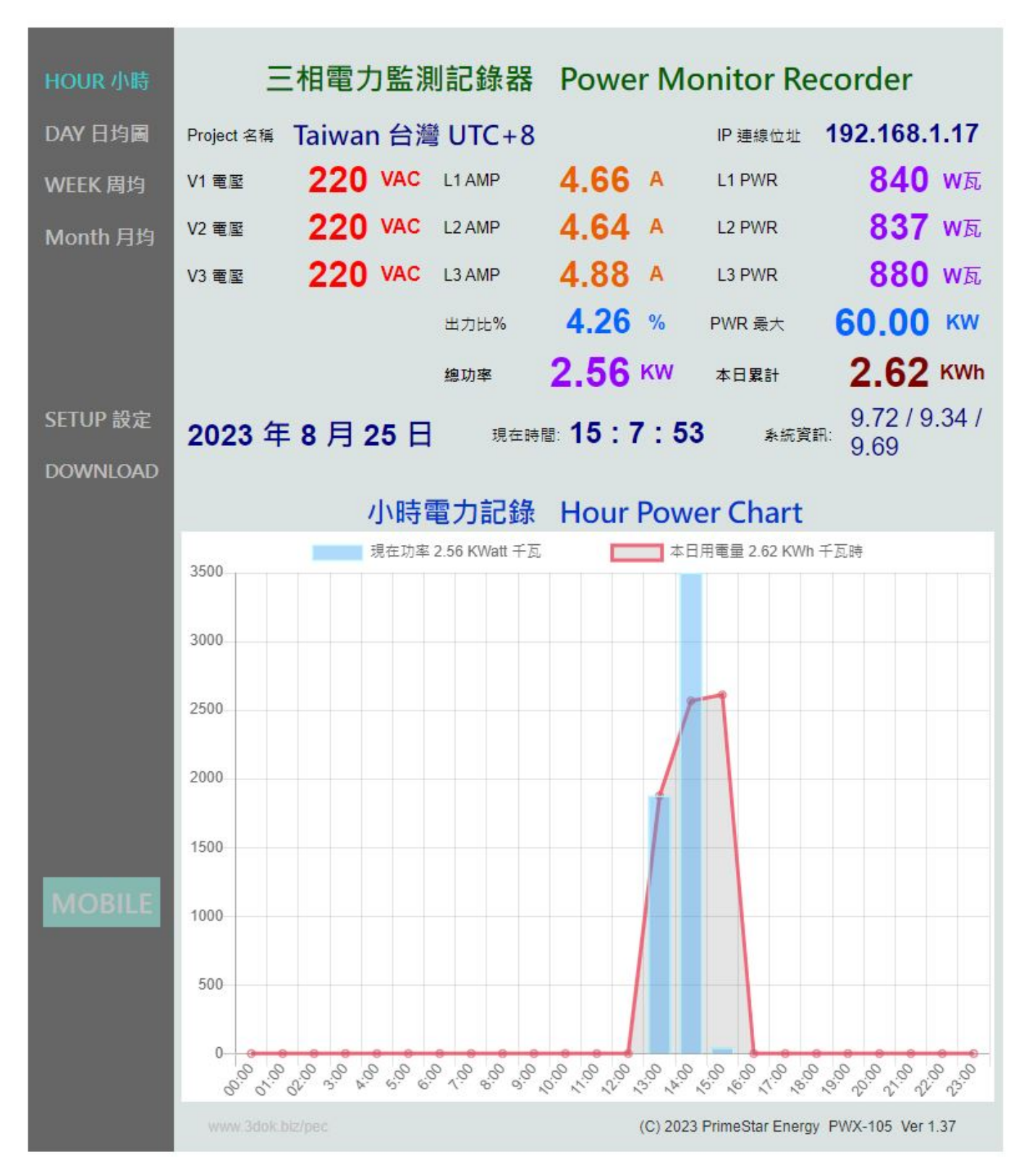

> 首頁 HOME : 小時電力記錄圖 Hour Power Chart 顯示本日每小時之電力供電統計圖, 藍色柱狀圖為 Power 瞬間功率 Watt 瓦, 紅色曲線為 Power Sum 累計功率 Wh 瓦時計.

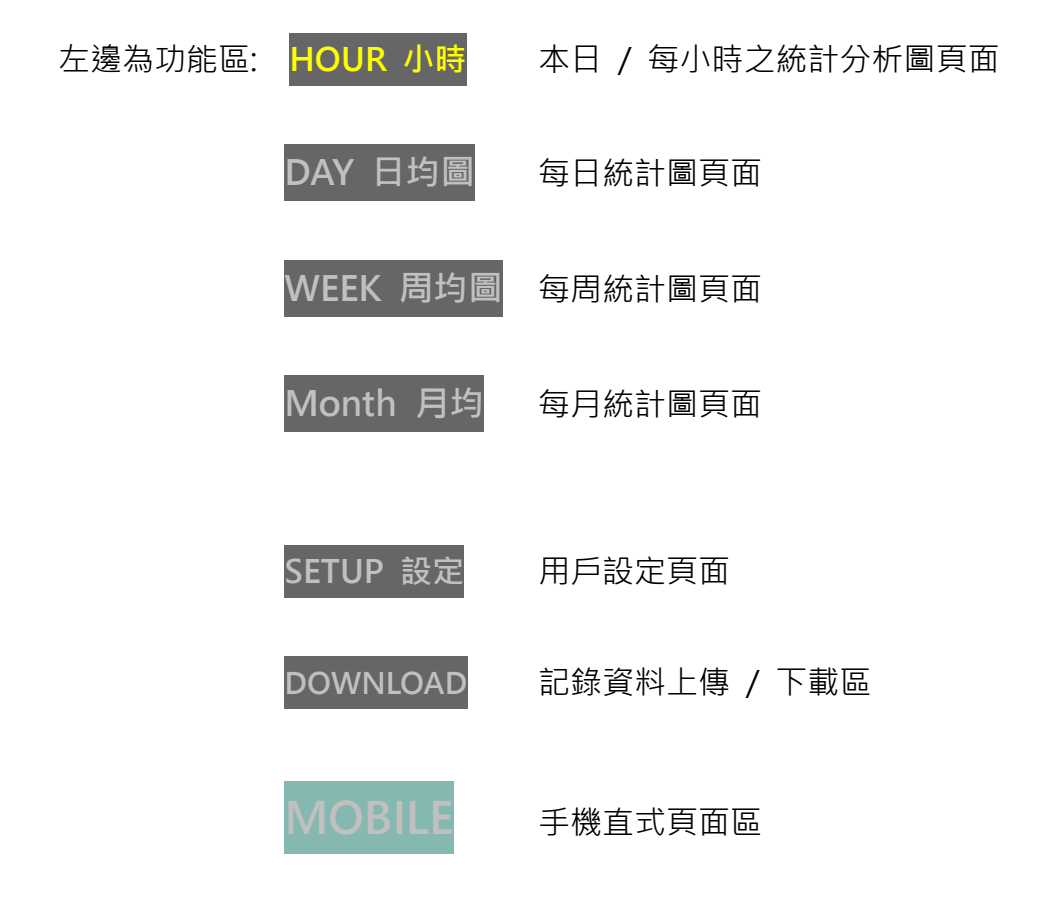

上邊為即時數據區: Project 名稱: 為用戶自行輸入之本案名稱. <設定頁>

IP 連線位址 192.168.1.14 為本機目前之連線網址.

Voltage V1 / V2 / V3 電壓 為本案 AC 三相交流電壓值 (預設為 220V).

AMP L1 / L2 / L3 電流 為即時量測 AC L1 / L2/L3 三相電力電流值.

PWR 最大功率 為本案最大功率值, 由用戶自行填入 (預設為 30KW).

Power L1 / L2 / L3 功率 為即時所量測之 Watt 三相交流瞬間功率值.

Rat% 出力比 為即時用電 / 最大功率百分比%值.

Today 本日累計 為本日所累計之供電量 KWh 千瓦時.

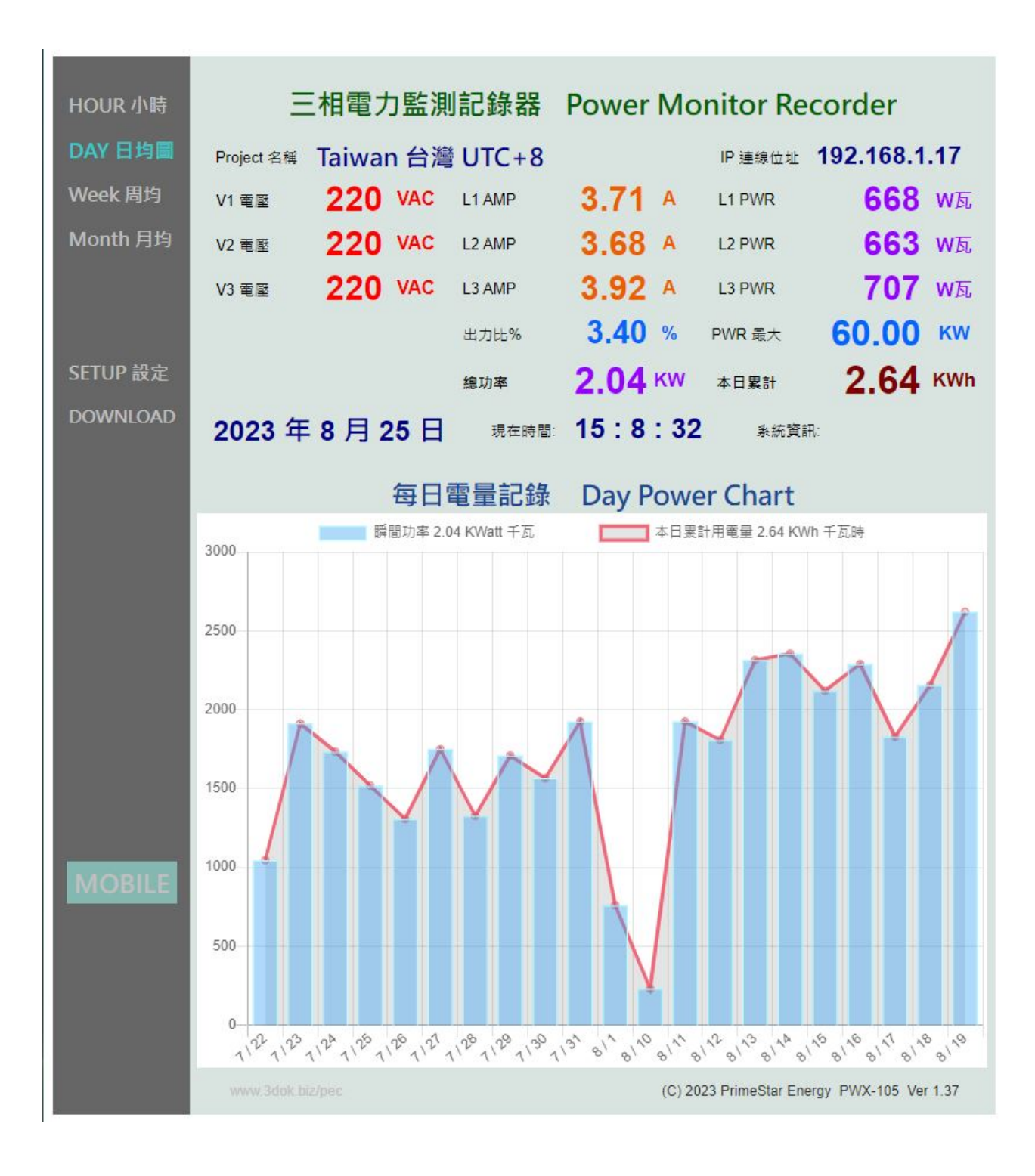

> 每日 / 每周 / 每月之電力供電記錄圖.

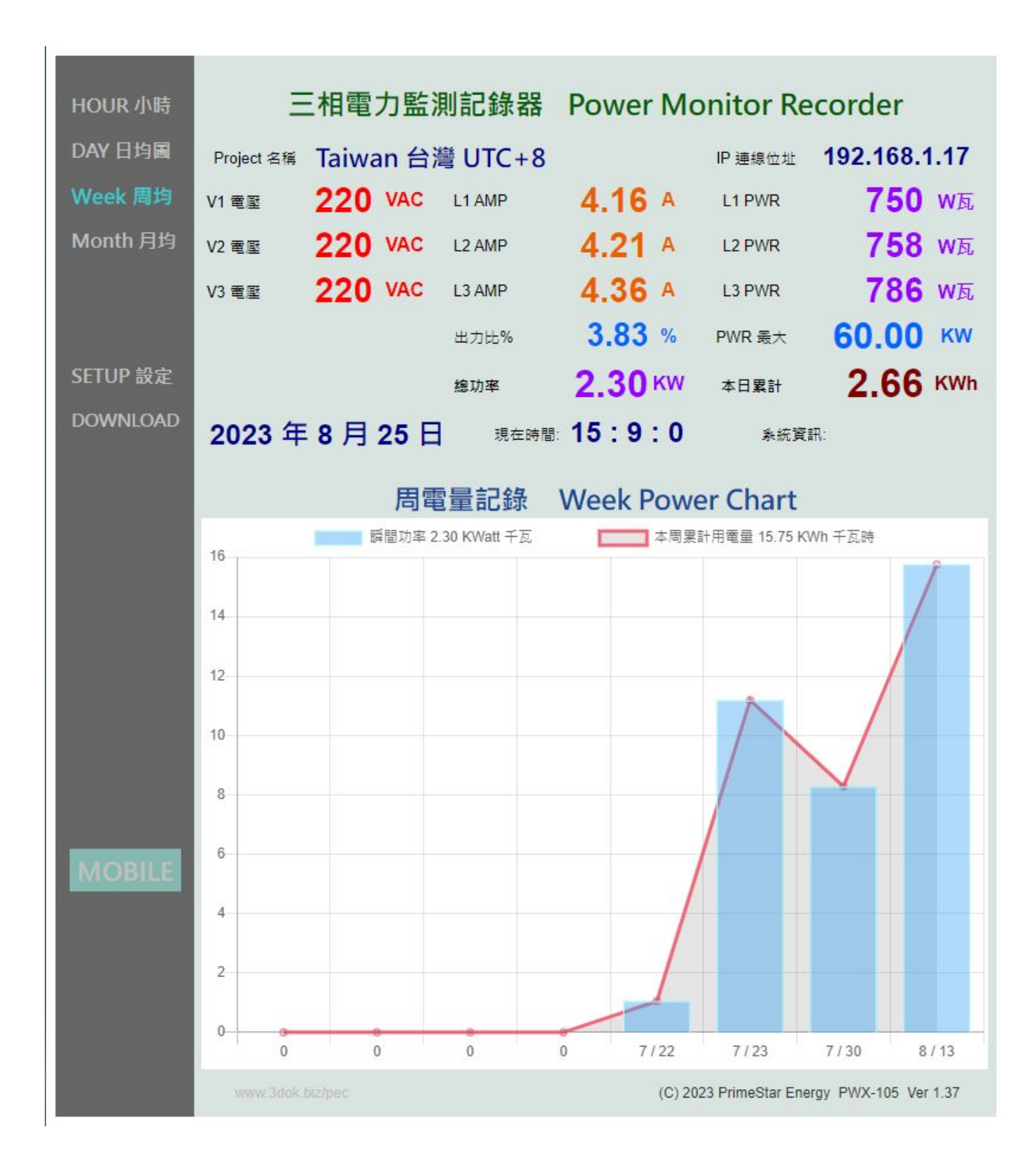

> SETUP 用戶設定頁 : 用來 更新/儲存 用戶設定資料.

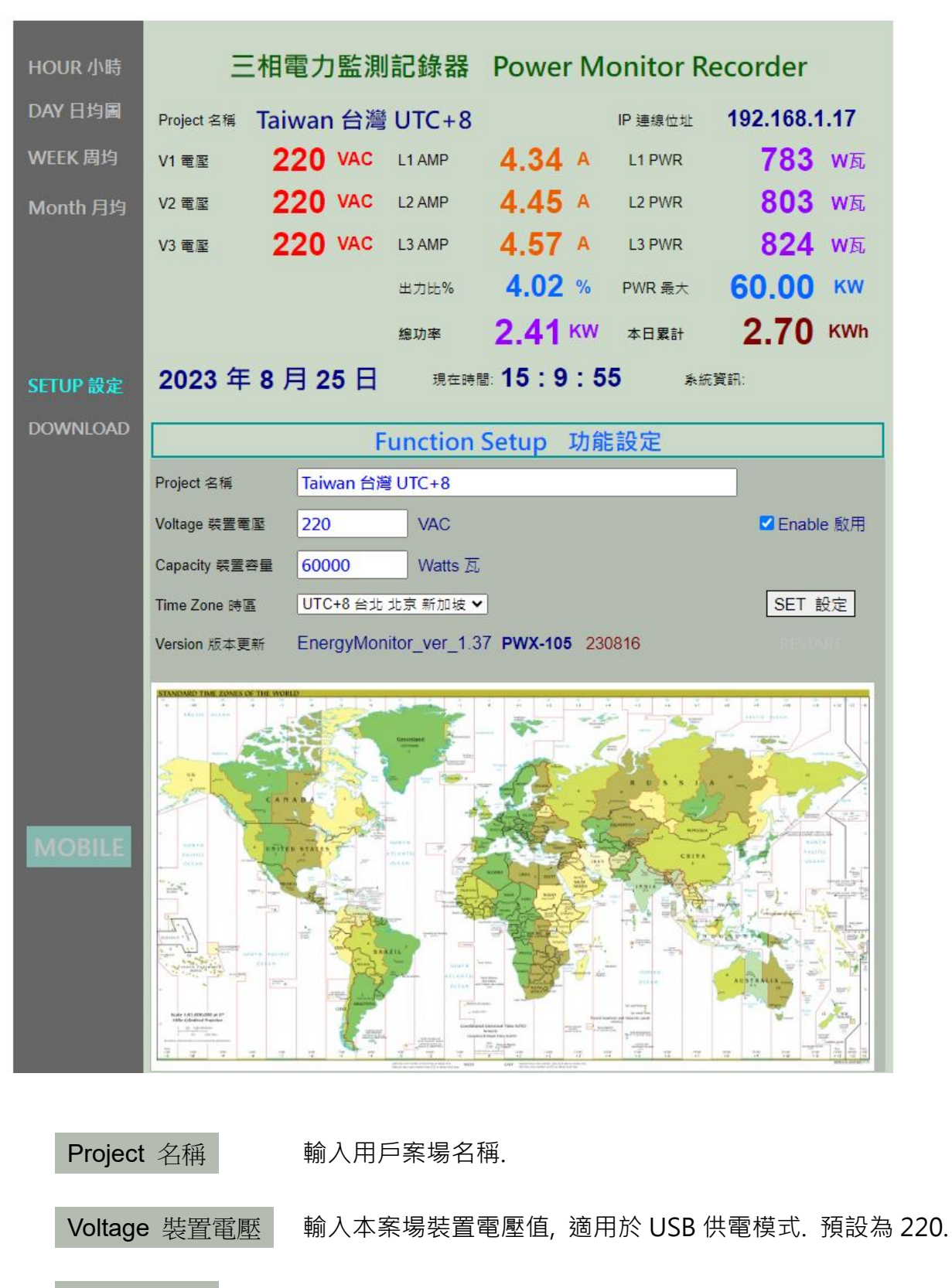

Enable 啟用 勾選為 USB 供電模式, 未勾選為三相電壓供電模式.

Capacity 裝置容量 輸入本案場之裝置最大容量值, 工業三相電力為 30,000 Watt 瓦

Time Zone 時區 | 輸入本案場之地區 / 時區點, 預設為 Taiwan UTC+8

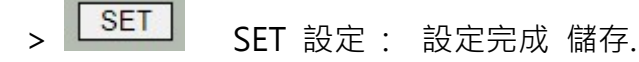

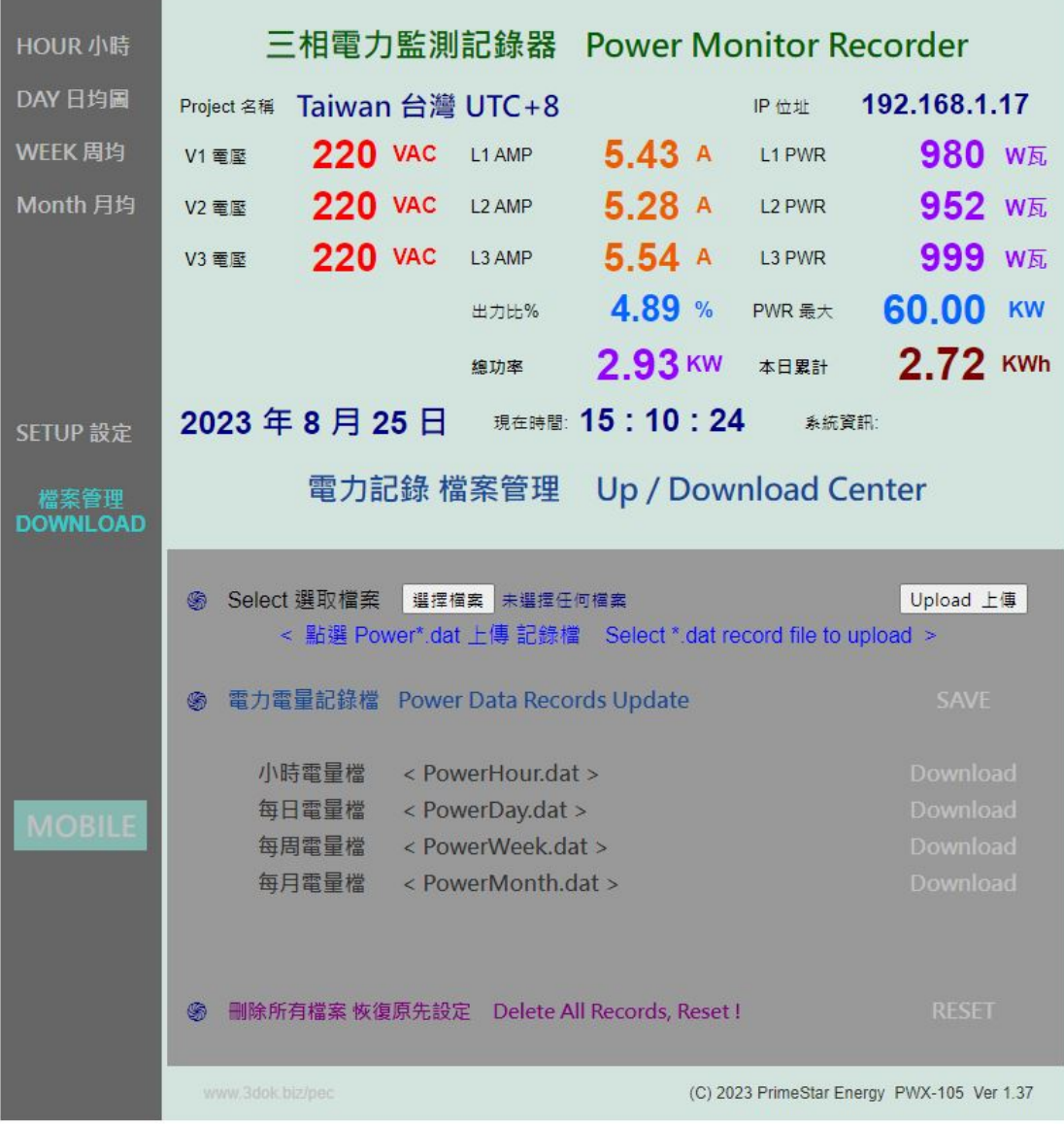

#### > 資料上傳 / 下載頁 : 小時 / 每日 / 每周 / 每月統計圖之檔案資料管理區.

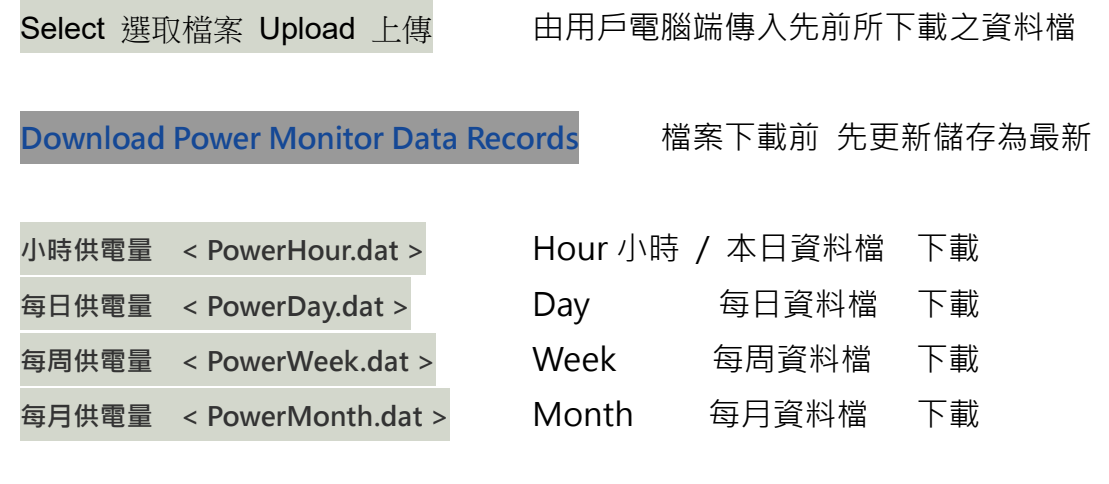

**刪除所有檔案 恢復原先設定 Delete All Records, Reset !** 刪除所有資料檔案, 恢復原廠設定.

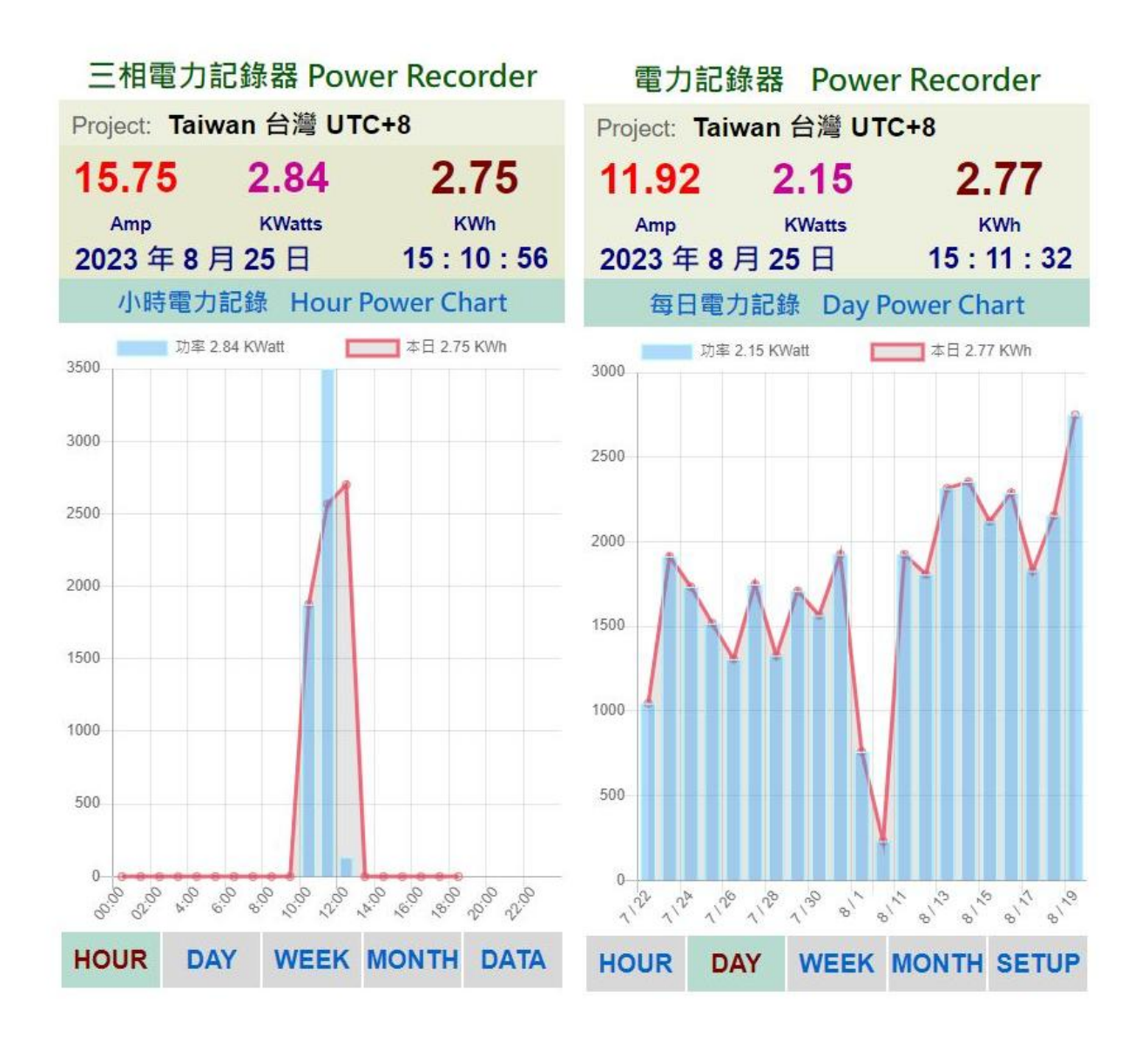

> MOBILE 手機直式頁面 : 小時 / 每日 / 每周 / 每月統計圖 即時資料區.

> 關於 Web 網頁版設計 : 本機採用響應式網頁設計, 會自動根據手機或平板螢幕自動進行 縮放比調整.

該項好處是可以同時多使用者操作, 多用戶開啟頁面, 同時瀏覽及控制.

 網頁缺點是多用戶使用時或無線網路信號衰減時, 會出現網頁延遲或顯示不全, 但沒關係 本機內部系統仍是正常運作的, 等無線網路恢復信號強度後, 便能正常連線.

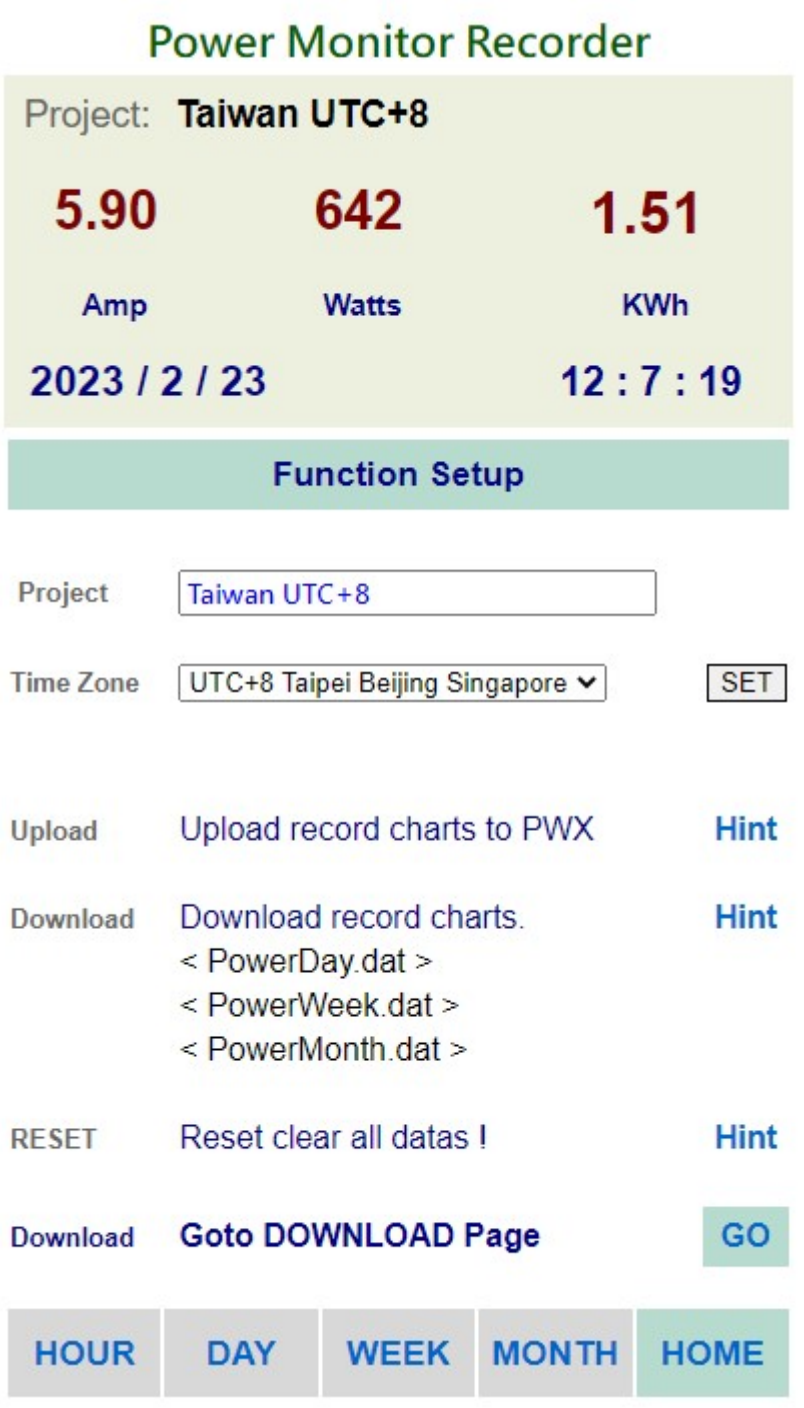

> MOBILE 手機直式 Setup 用戶設定頁: 更新 / 儲存用戶個人資料.

#### 5. 產品規格

機型 : 工業三相電力 三組 CT 電力監控器 Power Data Monitor PWX-105 量測方式: 開口卡夾式 C.T. 電流比流計 x 3 組 CT 量測範圍 : AC 100 – 500V / 1 -80 Amp / 100 – 30,000 Watt 本機工作電壓 : AC 100 – 250V / USB DC 5V / 5 Watt

- 尺寸: 160 長 x 100 寬 x 55 高 cm
- 重量 : 600 800 gm

## 6. 產品使用注意

- > 本產品不防水 : 需安裝於室內或電力箱內, 潮濕水氣過高環境 會更影響本機內部 精密電子設備.
- > 需要 WiFi 通訊傳輸 : 本產品需要 WiFi 無線通訊以提供用戶即時電力資訊及分析 圖表顯示, 若安裝地點之 WiFi 無線信號不夠, 將影響網頁顯示速度卡頓, 用戶可購買 WiFi 信號增強器 來提升 WiFi 信號環境 以方便產品連線使用.
- > AC220 / AC330V 三相電力操作 : 本機完全適用於 AC220V 三相電力應用, 但應用 於 AC330V 工業三相電力時, 需注意不能接 330V 供電模式, 需要降壓至 220V 以下, 並採用 USB 供電模式工作.
	- ( 本機內部工作耐壓 最高為 280V, 超過電壓使用將導致電路故障! )
- > AC330V 三相電力操作 :
	- 1. 使用小型變壓器降壓至 220V 以下, 供電給 USB 使用.
	- 2. 本機使用 USB 供電模式. ( 三相電壓輸入座 空接不用 )
	- 3. Setup 設定 ->裝置電壓 設定為 330V ->啟用裝置電壓設定 -> Set OK.

三相工業電力監控記錄器

## **Power Monitor Recorder Primestar Energy**

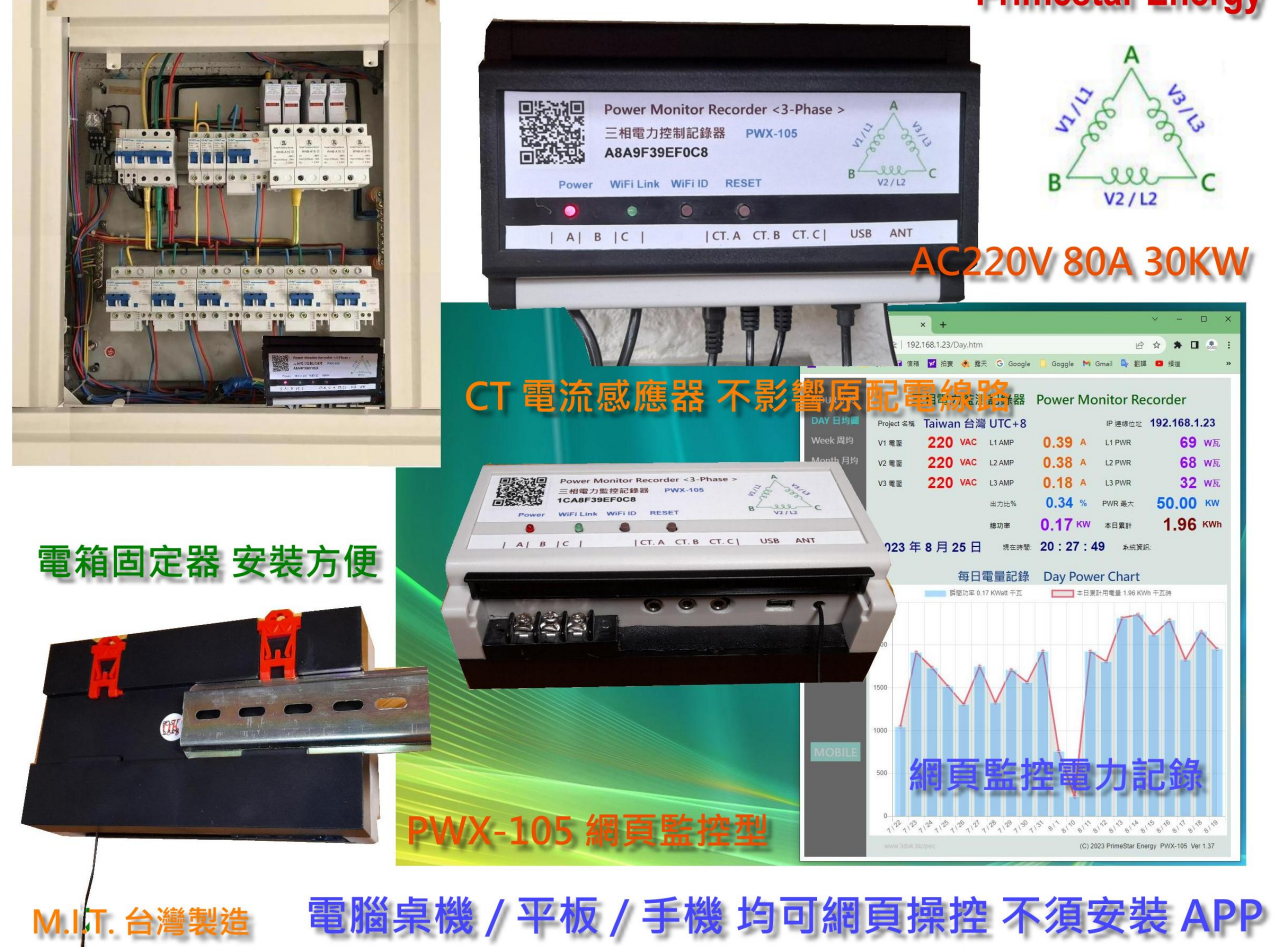

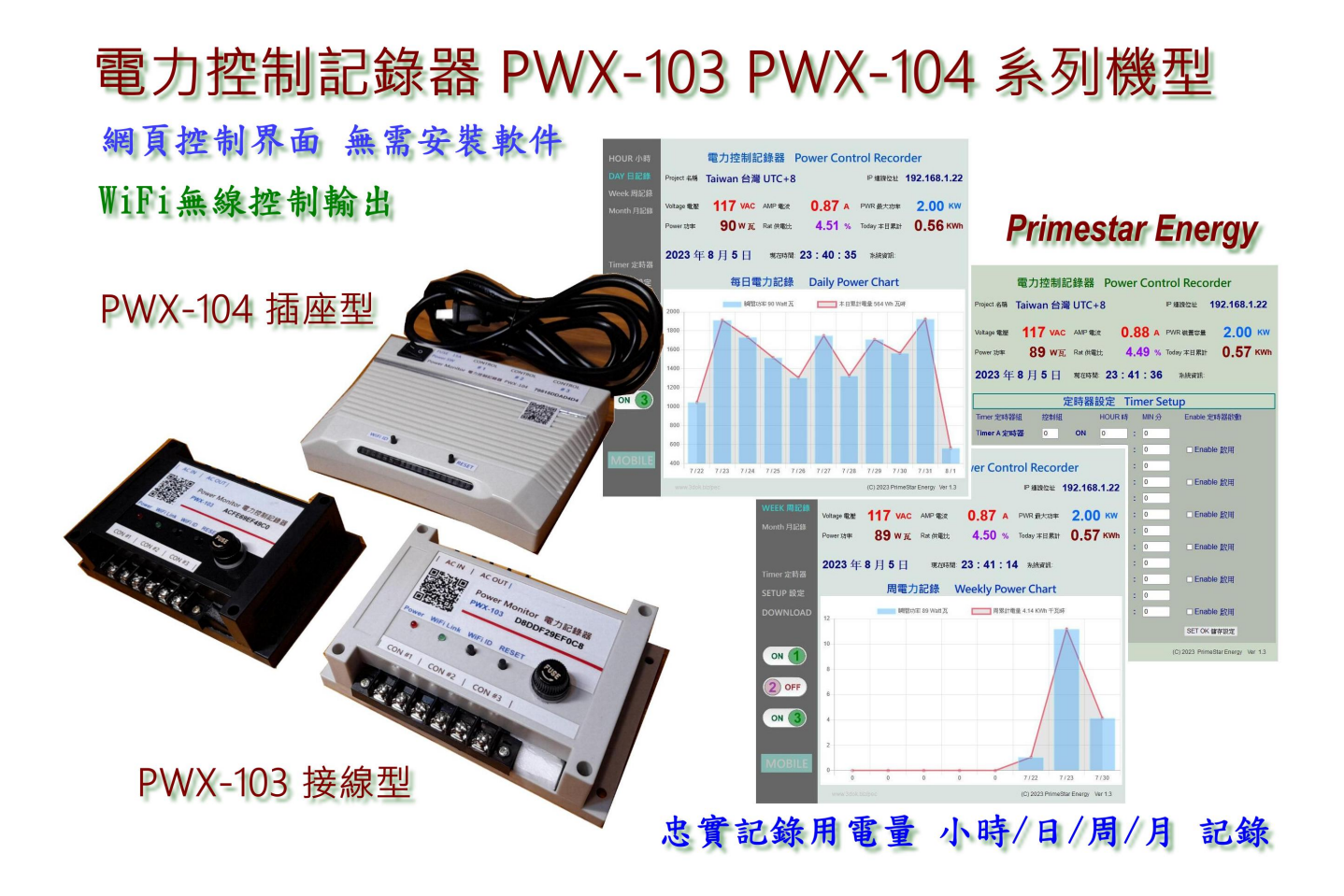

# PWX 電力監控記錄器 Power Monitor Control Recorder

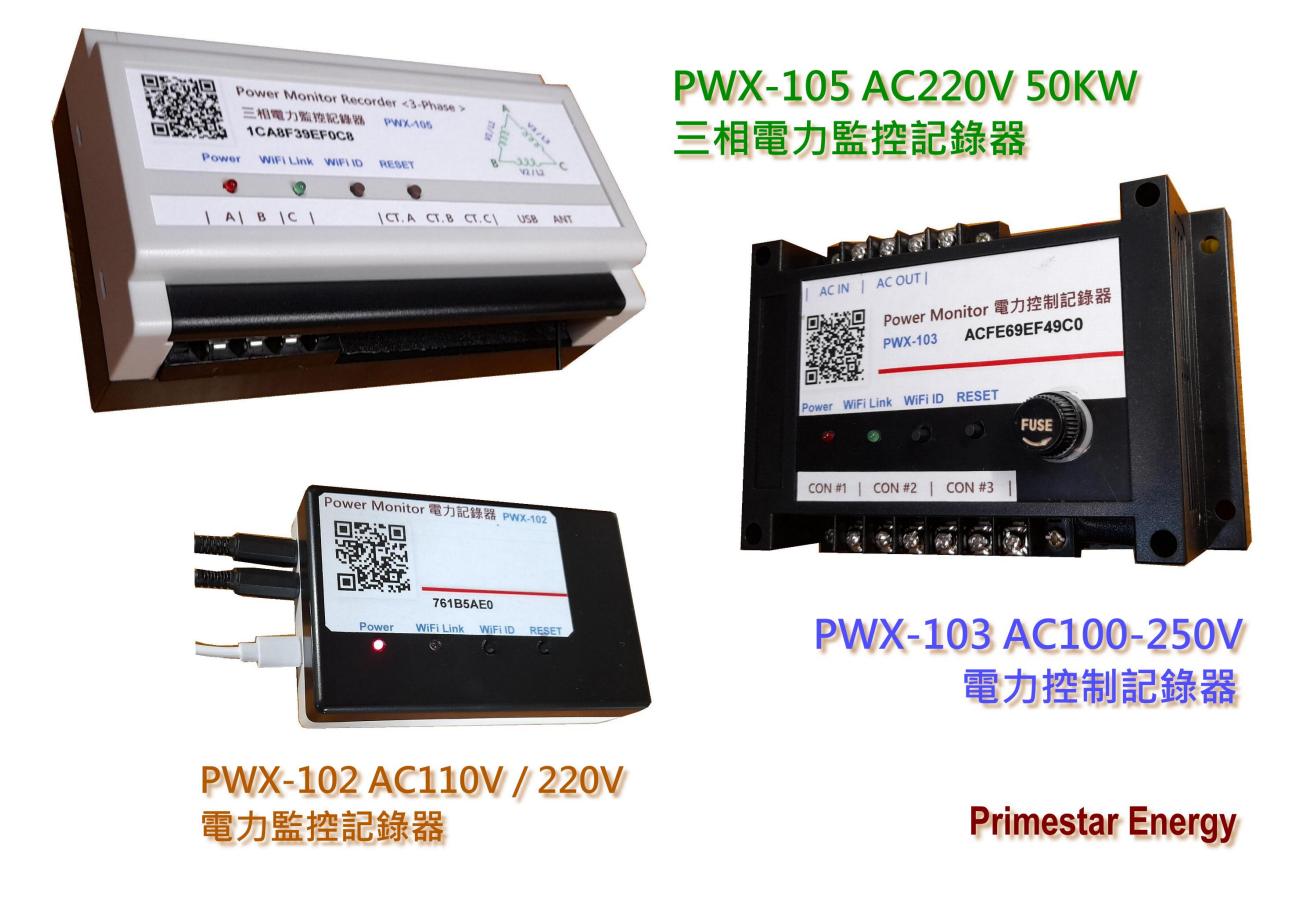

## On-Line Shop\_ https://3dok.biz/pec/shop/

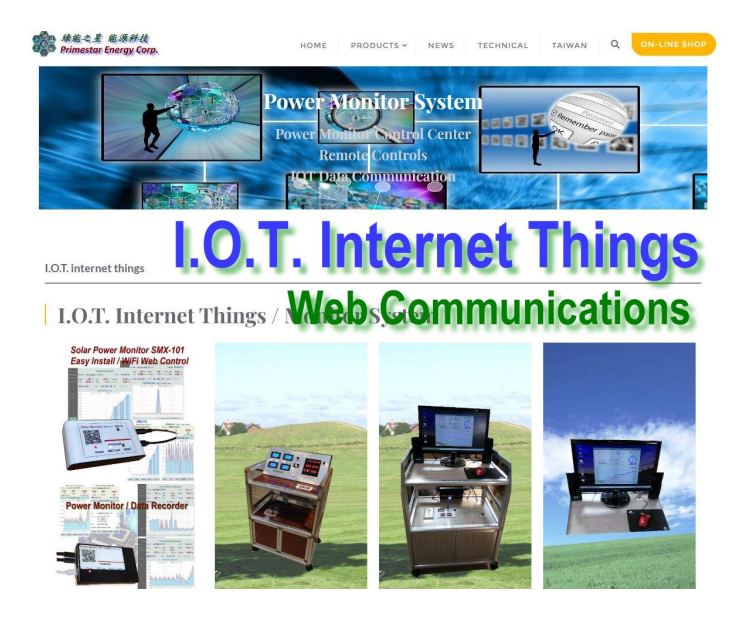

Primestar Energy\_ 3dok.biz/pec

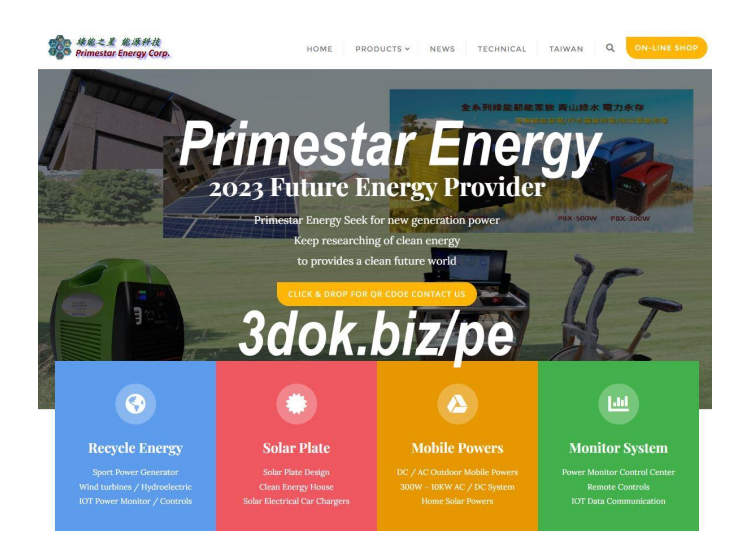

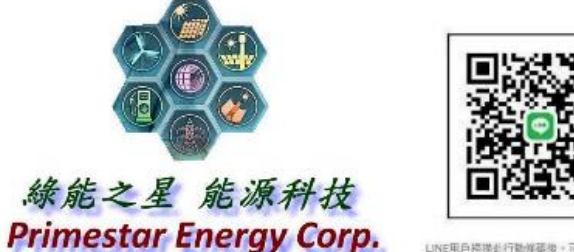

LINE用戶掃描並行動傳破後。可將您加入好友!

FB\_ https://www.facebook.com/3dok.biz